## safe vassign by Blackboard

# **The Originality Report**

A SafeAssign originality report provides detailed information about the matches found between a student's submitted paper and existing sources. Both instructors and students can use the report to review assignment submissions for plagiarism potential and create opportunities to identify how to properly attribute sources rather than paraphrase. When instructors create an assignment and choose to use the SafeAssign service, they determine if students can see the results of the report.

The report identifies all matching blocks of text. Instructors and their students need to determine if the matching text is properly referenced. Investigating each match prevents detection errors due to differences in citing standards.

The originality report displays the list of potential sources, and each source is highlighted in a different color. The report can display up to 30 colors to represent 30 different sources.

### **Access the Report**

**Grade Assignment: Opinion Paper** 

ewing 1 of 4 gradable it

Chris Casper (Attempt 1 of 1)  $\overline{\mathfrak{A}}$   $\overline{P}$   $\overline{B}$   $\Delta$  1 of 5  $\overline{\nabla}$  extend by

When a SafeAssign report has finished processing, you can access it on the *Grade Assignment page*. Access the *Grade Assignment* page from the Grade Center or the *Needs Grading* page.

In the Grade Center, locate the assignment that you enabled the SafeAssign options for. When students have made their submissions, you see the needs grading icon—the exclamation mark. Access the cell's contextual menu and click the attempt.

Jump to...

**ATTEMPT** 

**SUBMISSION** 

 $\frac{1}{2}$ SafeAssign ~

opinion\_paper\_cc.doc

Hide User Names

**Refreeh** 

Exit

 $> 55$  $/100$ 

 $/100$ 

26% overall match

**GRADE** 

ATTEMPT

 $\overline{a}$ SafeAssign ^

SAFEASSIGN SUBMISSION opinion\_paper\_cc.docx

#### Grade Center : Full Grade Center

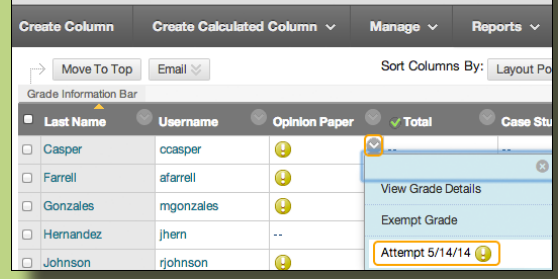

On the *Grade Assignment* page, a SafeAssign section appears in the grading sidebar. While the report is processing, the following statement appears: *Report in progress...*

When the report is ready to view, a percentage appears in the grading sidebar. Expand the SafeAssign link and click *View Originality Report* to view the results in a new window.

# **Report Layout**

A SafeAssign originality report is divided into three areas:

- Report information Citations Manuscript text
- 
- 

If you need more room for viewing the paper's text, you can collapse the right panel with the rightpointing arrow. The highlighting colors remain in the collapsed view.

### safeMassign

26% View Originality Report

> A lot of Americans, regardless of whether they are rich or poor have been bread to believe that money equals power and influence.

In Funding Gaps (2006) this is evidential. Students who are born into poverty stricken families will have to live with the fact they are set up to fail in the economy of America. American ideology pretends to believe that if one works hard they will reap the benefits, but that is simply not the case. American history has long battled the struggle between privilege and oppression.

 $\frac{1}{2}$ 

 $/100$ 

 $/100$ 

26% overall match

The power that is allocated to one group and stripped from another has been the basis for much of the ideology that shapes America. this country to serve wealthy white men. Although many would say  $\bullet$  In the first group of countries, issues of affirmative action,

integration, minority policy, and other topics related to multicultural societies are more prominent. The book really shows how devotion to a good cause can really help someone.

#### **Opinion Paper** Chris Casper on Wed, May 14 2014,<br>12:18 PM **COL** on ID: e74850c1-2f07-4402-a659

e,

 $\circ$ 

opinion\_paper\_cc.docx Word Count: 1,640 26% Aπachmer<br>26292511

Citations (3/3)

✔ Select Sources & Resubmit

Another student's p...

http://www.discours..

http://www.emilyjas.

Citations (3/3) Cancel Resubmit

gn to ignore during rep O Another student's p...  $\mathcal{L}$  $\blacksquare$  http://www.discours..  $\mathscr{L}$ 3 http://www.emilyjas..

 $\mathcal{L}$ 

## **Report Layout (cont.)**

#### *Report information*

Report information appears in the right panel of the report. When you reduce the width of the viewing area, this information appears at the top. You can view data about the paper, such as the author, percent of matching text, word count, and when it was submitted. If students have included multiple attachments, they appear with the report information. You also have an option for viewing a printable version. This printable version is the most effective view of the report for users who rely on assistive technology to access Blackboard Learn. At the top of the page, click *Print* to view the printable version. Download the PDF to email to others.

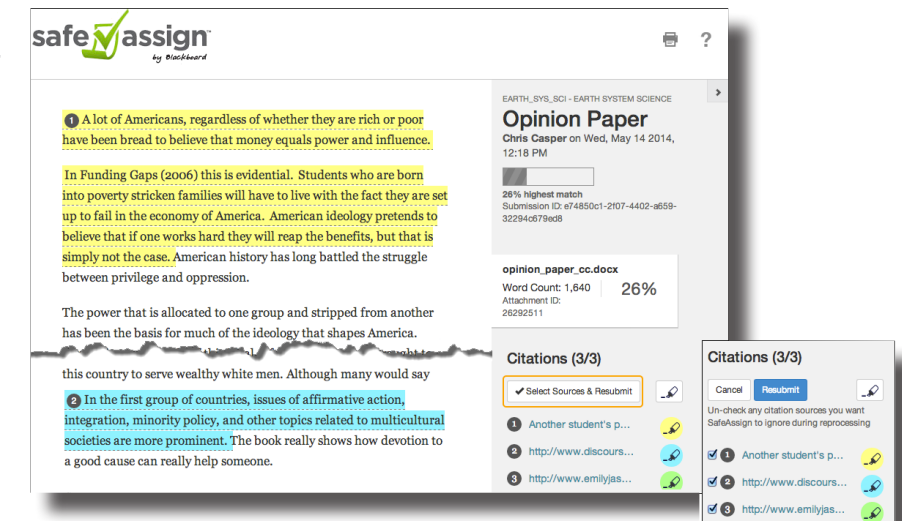

#### *Citations*

The sources that include text that matches the submitted paper's text are listed in the right panel of the report. You can expand the section to select sources, exclude them from the review, and process the paper again.

You can click *Select Sources and Resubmit* to determine which sources to include in the next report. **By default, all sources are**  previous work from the same student for the same assignment. You might also exclude a source if there is a reason that lengthy sections from the source appear in the paper. Processing the paper again generates a new value for the percent matching without using the excluded sources.

#### *Manuscript text*

The submitted paper appears in the left panel of the report. All matching blocks of text are identified. Each source has a color specific to the source—up to 30 unique colors for 30 different sources. Text matching a source is highlighted in the source color and identified with a number. In the right panel, you can click *Show/Hide All Highlighting* to turn source highlighting off and on for all sources at one time. You can turn the highlighting off and on for only one citation. Click *Remove* or *Show Highlighting* next to a citation.

Click a matching block of text to display information about the original source and the probability that the block or sentence was copied from the source.

Use the pertinent findings in the report as you determine what grade to assign to the student on the *Grade Assignment* page.

**Interpreting SafeAssign Scores**

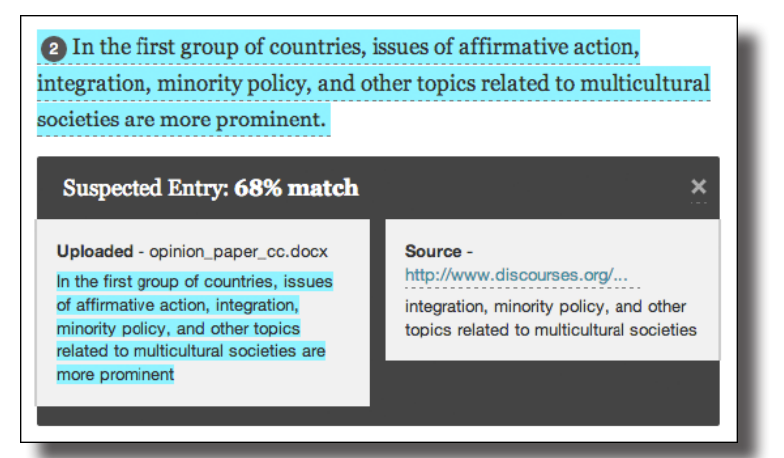

Sentence matching scores represent the percentage probability that two phrases have the same meaning. This number reflects the reciprocal to the probability that these two phrases are similar by chance. For example, a score of 90 percent means that there is a 90 percent probability that these two phrases are the same. There is a 10 percent probability that they are similar by chance and not because the submitted paper includes content from the existing source—whether appropriately attributed or not.

The overall SafeAssign score indicates the probability that the submitted paper contains matches to existing sources. This score is a warning indicator only. Review papers to see if the matches are properly attributed.

- *• Scores below 15 percent*: These papers typically include some quotes and few common phrases or blocks of text that match other documents. Typically, these papers do not require further analysis as there is no evidence of plagiarism.
- *• Scores between 15 percent and 40 percent*: These papers include extensive quoted or paraphrased material, or they include plagiarism. Review these papers to determine if the matching text is properly referenced.
- *• Scores over 40 percent:* A very high probability exists that text in these papers was copied from other sources. These papers include quoted or paraphrased text in excess, and need to be reviewed for plagiarism.

For additional questions and help, please contact TLT at tlt@kumc.edu or 913-588-7107.